## DocuShare Flex API Provider Setup

Last Modified on 12/30/2019 2:24 pm EST

In order to authenticate an instance of the DocuShare Flex connector, you must first register an app in your DocuShare Flex account by completing these steps:

- 1. In a web browser, navigate and sign in to your DocuShare Flex account. Note: you will also need to provide your DocuShare Flex domain when authenticating. See DocuShare Flex Authenticate a Connector Instance.
- 2. On the left-hand navigation bar, click Administration.

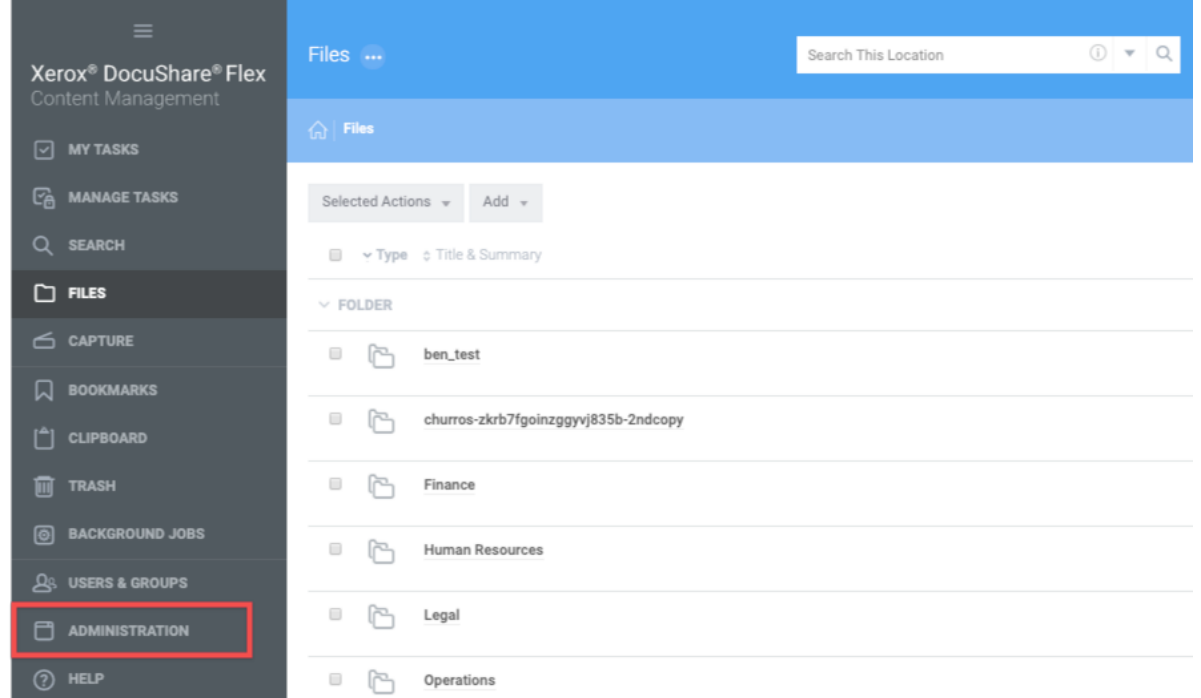

3. On the Site Administration page, click Application Settings > Oauth Application > Register Application.

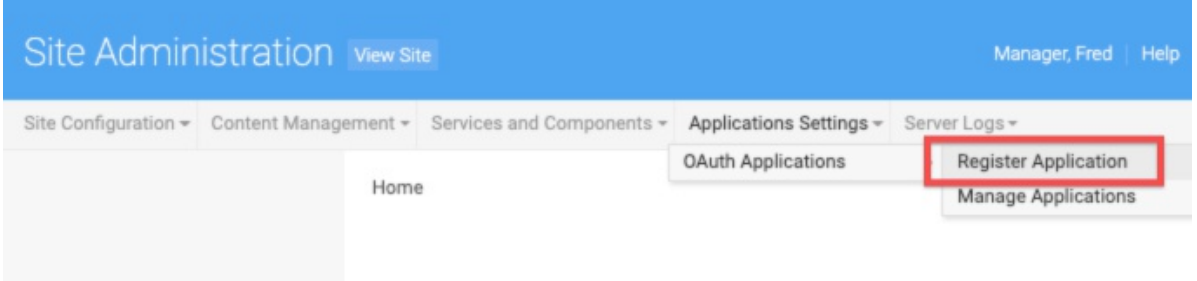

- 4. On the Register Application page, complete these steps:
	- In the Application Name field, enter a name for your application.
	- o In the Application Redirect URI field, enter

```
https://auth.cloudelements.io/oauth .
```
Click Register.

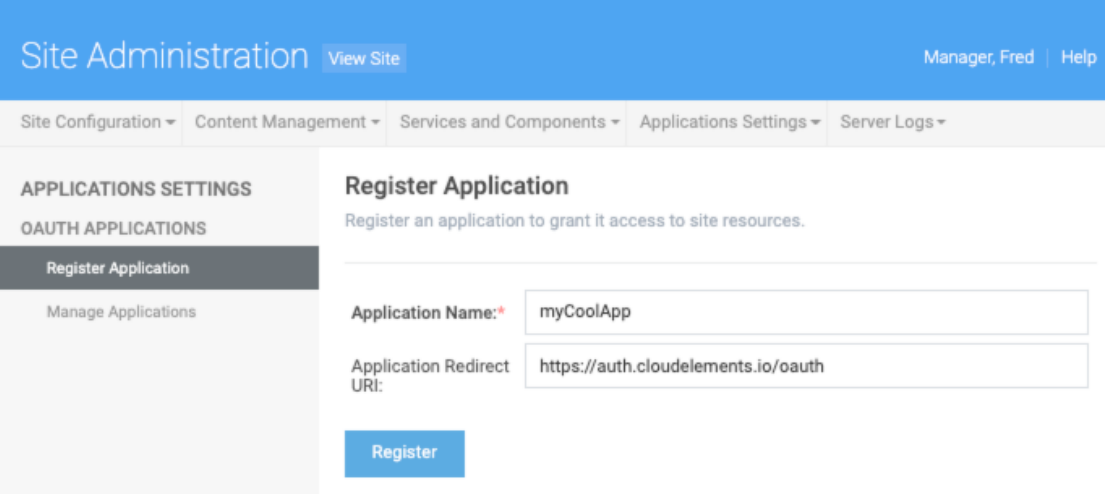

5. After successfully registering your application, click Manage Applications from the lefthand navigation bar.

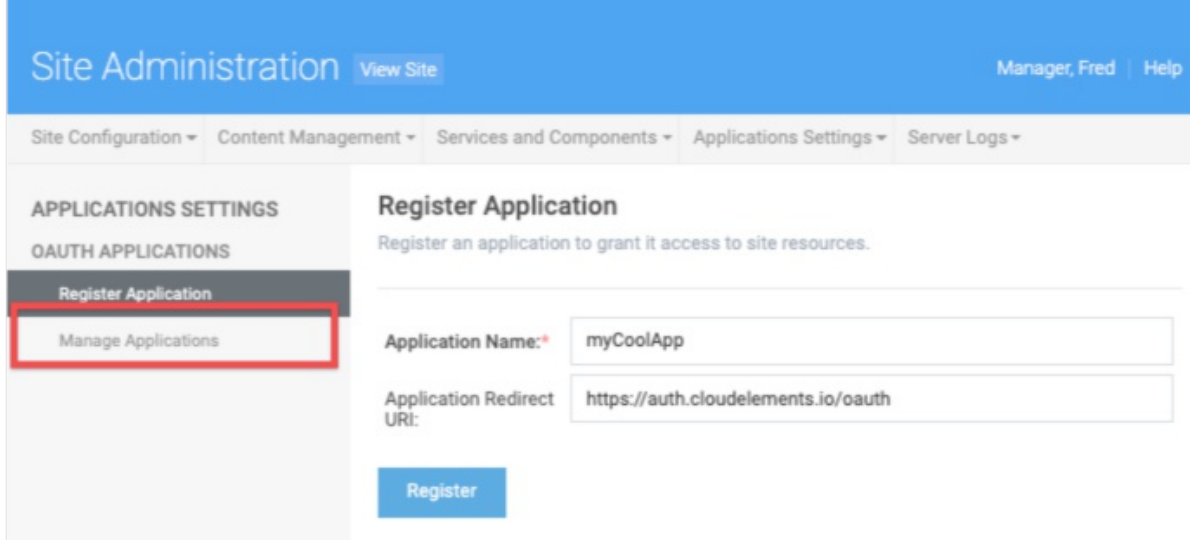

6. On the Manage Applications page, find your application on the list and note the application ID and application secret, as you will need to provide them when you authenticate a connector instance.

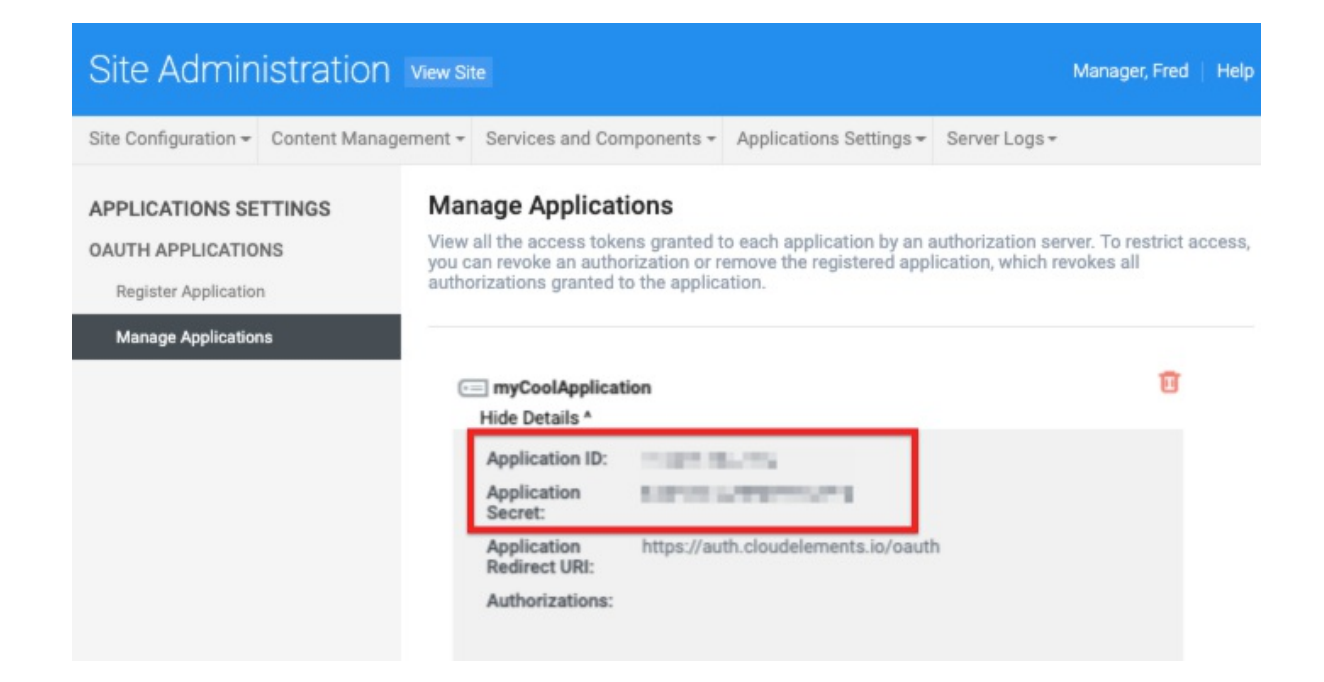